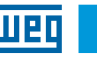

English

# Installation, Configuration and Operation Guide

# CFW500

Analog and Digital I/O Plug-in Module

# 1 SAFETY INFORMATION

### 1.1 SAFETY WARNINGS

NOTE!  $\blacktriangledown$ 

- $\blacksquare$  This guide contains important information for correct understanding and proper operation of the CFW500-IOAD Analog and Digital I/O Plug-in Module. Only use the CFW500-IOAD Analog and Digital I/O Plug-in Module
- in CFW500 WEG inverters.
- We recommend reading the CFW500 user's manual before instal ing or operating this accessory.

### 1.2 PRELIMINARY RECOMMENDATIONS

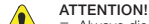

Always disconnect the general power supply before connecting or disconnecting the accessories of the frequency inverter CFW500. Wait at least 10 minutes to guarantee complete de-energization of the inverter.

# 2 GENERAL INFORMATION

This guide shows how to install, configure and operate of the CFW500-IOAD Analog and Digital I/O Plug-in Module.

### 3 PACKAGE CONTENT

When receiving the product, check if the package contains:

- Accessory in antistatic packaging
- $\blacksquare$  Installation, configuration and operation guide.

## 4 ACCESSORY INSTALLATION

The accessory is easily installed or replaced. For correct installation of the accessory perform the following steps:

Step 1: With the converter de-energized, remove the front cover of the inverter as shown in [Figure A.1](#page-1-0) (a).

Step 2: Remove, if there is one, the accessory (connected plug-in module) according to [Figure A.1](#page-1-0) (a).

Step 3: Fit and press the accessory to be installed as shown in [Figure A.1](#page-1-0) (b) and then connect the front cover.

Step 4: Energize the inverter and check if the parameter P0027 indicates the value 3 ( $P0027 = 3$ ). If this information is not true, check that the module used is actually the CFW500-IOAD and repeat steps 1-4.

# 5 CONFIGURATION

The control connections (analog input / output, digital inputs / outputs and RS485 interface) must be made to the connector as shown in [Figure 5.1.](#page-0-0)

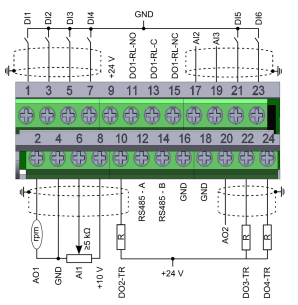

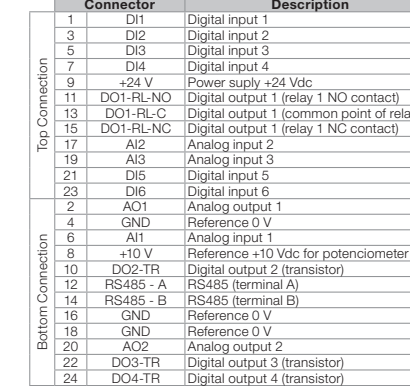

The location of the DIP-switches for selecting the type of analog input and output signal and network termination RS485 is shown in [Figure A.2.](#page-1-1) To use the analog input and / or outputs with signal current, the switches S1 and S2 and related parameters must be set as shown in [Table 5.1.](#page-0-1) For more details on control connections refer to chapter 3 - Installation and Connection of the CFW500 user manual.

Figure 5.1: Signals of control connections

contact) oint of relay contact)

Table 5.1: Configuration of the switches to select the type of analog input and output signal on the CFW500-IOAD

<span id="page-0-1"></span>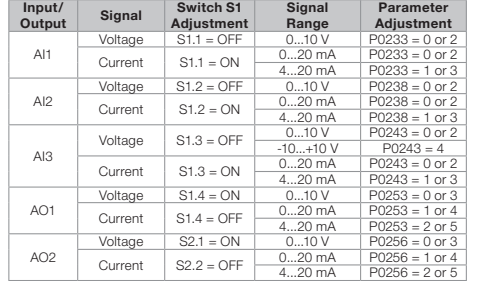

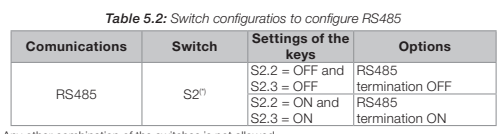

(\*) Any other combination of the switches is not allowed.

This module has a connector ([Figure A.2\)](#page-1-1) to enable the use of the CFW500- MMF Flash Memory Module, which allows data transfer between inverters. For further details on this accessory, refer to the installation and operation guide of the CFW500-MMF.

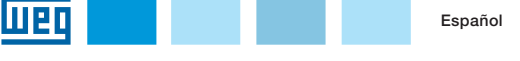

# Guía de Instalación, Configuración y

# Operación

CFW500

Módulo Plug-in de Expansión de I/O de Analógicas y Digitales

## 1 INFORMACIONES DE SEGURIDAD

## 1.1 AVISOS DE SEGURIDAD

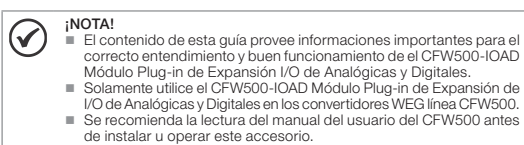

### 1.2 RECOMENDACIONES PRELIMINARES

#### **¡ATENCIÓN!**

Desconecte siempre la alimentación general antes de conectar o desconectar los accesor ios del conver t idor de frecuencia CFW500. Aguarde por lo menos 10 minutos para garantizar la desenergización completa del convertidor.

### 2 INFORMACIONES GENERALES

Esta guía orienta en la instalación, configuración y operación del CFW500- IOAD Módulo Plug-in de Expansión de I/O de Analógicas y Digitales.

### 3 CONTENIDO DEL EMBALAJE

Al recibir el producto, verifique si el embalaje contiene:

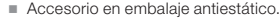

Guía de instalación, configuración y operación.

## 4 INSTALACIÓN DEL ACCESORIO

<span id="page-0-0"></span>El accesorio es fácilmente instalado o sustituido. Para la correcta instalación del mismo ejecute los pasos a seguir:

Paso 1: Con el convertidor desenergizado, retire la tapa frontal del convertidor conforme la [Figura A.1](#page-1-2) (a).

Passo 2: Retire, si existe, el accesorio (módulo plug-in conectado) conforme la [Figura A.1](#page-1-2) (a).

Passo 3: Encaje y presione el accesorio a ser instalado conforme es indicado en la [Figura A.1](#page-1-2) (b) y luego conecte la tapa frontal del convertidor.

Passo 4: Energice el convertidor y verifique si el parámetro P0027 indica el valor 3 (P0027=3). Si esa información no sea verdadera, verifique si el módulo utilizado realmente es el CFW500-IOAD y repita los pasos 1-4.

### 5 CO

Las conexiones de control (entrada/salida analógica, entradas/salidas digitales e interfaz RS485) deben ser hechas en el conector conforme Figura

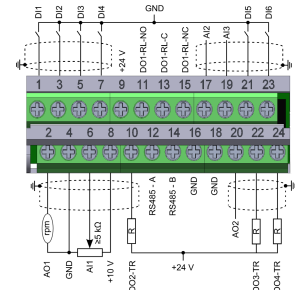

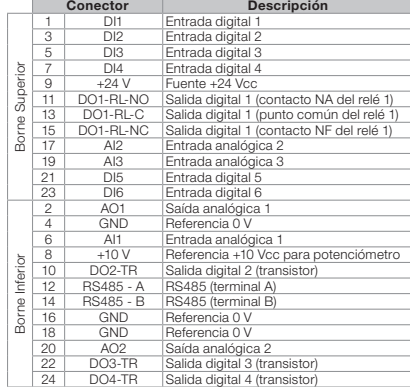

Figura 5.1: Señales del conector de control

La localización de las DIP-switches para selección del tipo de señal de la entrada y salida analógica y de la terminación de la red RS485 pueden ser visualizadas mejor en la [Figura A.2.](#page-1-3) Para utilizar las entradas y/o salidas analógicas con señal en corriente se deben ajustar las chaves S1 y S2 y los parámetros relacionados conforme la [Tabla 5.1.](#page-0-3) Para más detalles sobre las conexiones de control consulte el capítulo 3 - Instalación y Conexion del manual del usuario del CFW500.

Tabla 5.1: Configuraciones de las llaves para selección del tipo de señal en la entrada y salida analógica en el CFW500-IOAD

<span id="page-0-3"></span>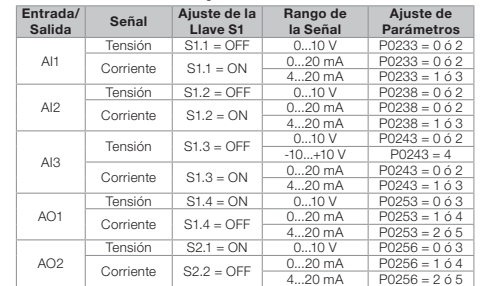

Tabla 5.2: Configuraciones de las llaves para configuracione del RS485

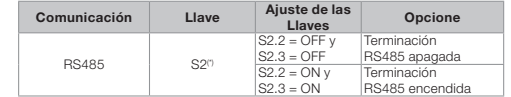

(\*) Cualquier otra combinación de las llaves no está permitida.

Este módulo posee un conector [\(Figura A.2\)](#page-1-3) para utilización del CFW500- MMF Módulo de Memória Flash, el cual permite la transferencia de datos entre los convertidores. Para más detalles sobre este accesorio consulte la guía de instalación, configuración y operación del CFW500-MMF.

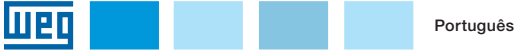

# Guia de Instalação, Configuração e

# Operação

# CFW500

Módulo Plug-in de Expansão de I/O Analógicas e Digitais

### 1 INFORMAÇÕES DE SEGURANÇA

### 1.1 AVISOS DE SEGURANÇA

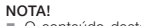

- $\mathcal G$  O conteúdo deste guia fornece informações importantes para o correto entendimento e bom funcionamento do CFW500-IOAD Módulo Plug-in de Expansão de I/O Analógicas e Digitais.
	- Somente utilizar CFW500-IOAD Módulo Plug-in de Expansão de I/O Analógicas e Digitais nos inversores WEG linha CFW500.
	- Recomenda-se a leitura do manual do usuário do CFW500 antes de instalar ou operar esse acessório.

#### 1.2 RECOMENDACIONES PRELIMINARES

### ATENÇÃO!

 Sempre desconecte a alimentação geral antes de conectar ou desconectar os acessórios do inversor de frequência CFW500. Aguarde pelo menos 10 minutos para garantir a desenergização completa do inversor.

# 2 INFORMAÇÕES GERAIS

Este guia orienta na instalação, configuração e operação do CFW500-IOAD Módulo Plug-in de Expansão de I/O Analógicas e Digitais.

## 3 CONTEÚDO DA EMBALAGEM

Ao receber o produto, verificar se a embalagem contém:

- <span id="page-0-2"></span>Acessório em embalagem anti-estática.
- Guia de instalação, configuração e operação.

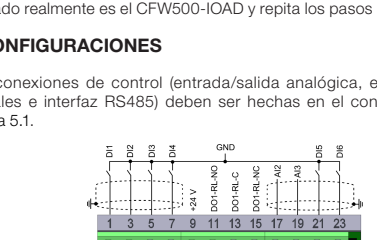

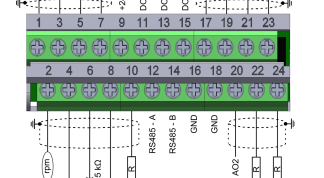

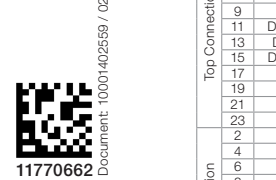

 $\approx$ 

# 4 INSTALAÇÃO DO ACESSÓRIO

O acessório é facilmente instalado ou substituído.Para a correta instalação do acessório execute os passos a seguir:

Passo 1: Com o inversor desenergizado, retire a tampa frontal do Invers conforme [Figura A.1](#page-1-2) (a).

Passo 2: Retire, se houver, o acessório (módulo plug-in conectado) conforme a [Figura A.1](#page-1-2) (a).

Passo 3: Encaixe e pressione o acessório a ser instalado conforme indicado na [Figura A.1](#page-1-2) (b) e após conecte a tampa frontal do inversor.

Passo 4: Energize o inversor e verifique se o parâmetro P0027 indica o valor 3 (P0027=3). Se essa informação não for verdadeira, verifique se o módulo utilizado realmente é o CFW500-IOAD e repita os passos 1-4.

## 5 CONFIGURAÇÕES

As conexões de controle (entrada/saída analógica, entradas/saídas digitais e interface RS485) devem ser feitas no conector conforme [Figura 5.1.](#page-1-4)

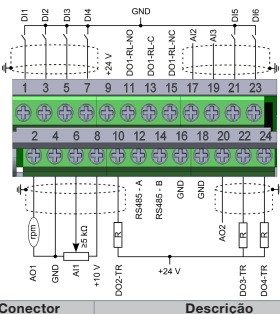

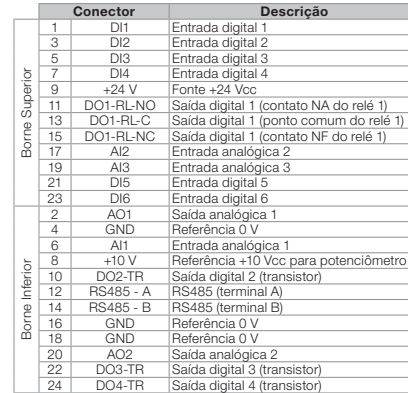

Figura 5.1: Sinais do conector de controle

A localização das DIP-switches para seleção do tipo de sinal da entrada e saída analógica e da terminação da rede RS485 podem ser melhor visualizadas na [Figura A.2.](#page-1-5) Para utilizar as entradas e/ou saídas analógicas com sinal em corrente deve-se ajustar as chaves S1 e S2 e os parâmetros relacionados conforme [Tabela 5.1](#page-1-6). Para mais detalhes sobre as conexões de controle consulte o [capítulo 3](#page-1-6) - Instalação e Conexão do manual do usuário do CFW500.

Tabela 5.1: Configurações das chaves para seleção do tipo de sinal na entrada e saída

<span id="page-1-6"></span>

| analógica no CFW500-IOAD |              |                              |                          |                                |
|--------------------------|--------------|------------------------------|--------------------------|--------------------------------|
| Entrada/<br>Saída        | <b>Sinal</b> | Ajuste da<br><b>Chave S1</b> | Faixa do<br><b>Sinal</b> | Ajuste de<br><b>Parâmetros</b> |
| Al1                      | Tensão       | $S1.1 = OFF$                 | 010V                     | $P0233 = 0$ ou 2               |
|                          | Corrente     | $S1.1 = ON$                  | $020$ mA                 | $P0233 = 0$ ou 2               |
|                          |              |                              | $420$ mA                 | $P0233 = 1$ ou 3               |
| Al2                      | Tensão       | $S1.2 = OFF$                 | 010V                     | $P0238 = 0$ ou 2               |
|                          | Corrente     | $S1.2 = ON$                  | $020$ mA                 | $P0238 = 0$ ou 2               |
|                          |              |                              | $420$ mA                 | $P0238 = 1$ ou 3               |
| A13                      | Tensão       | $S1.3 = OFF$                 | 010V                     | $P0243 = 0$ ou 2               |
|                          |              |                              | $-10+10V$                | $P0243 = 4$                    |
|                          | Corrente     | $S1.3 = ON$                  | $020$ mA                 | $P0243 = 0$ ou 2               |
|                          |              |                              | $420$ mA                 | $P0243 = 1$ ou 3               |
| AO1                      | Tensão       | $S1.4 = ON$                  | 010V                     | $P0253 = 0$ ou 3               |
|                          | Corrente     | $S1.4 = OFF$                 | $020$ mA                 | $P0253 = 1$ ou 4               |
|                          |              |                              | 420 mA                   | $P0253 = 2$ ou 5               |
| AO <sub>2</sub>          | Tensão       | $S2.1 = ON$                  | 010V                     | $P0256 = 0$ ou 3               |
|                          | Corrente     | $S2.2 = OFF$                 | $020$ mA                 | $P0256 = 1$ ou 4               |
|                          |              |                              | 420 mA                   | $P0256 = 2$ ou 5               |

Tabela 5.2: Configurações das chaves para configuração da RS485

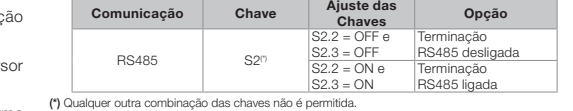

Este módulo possui um conector [\(Figura A.2\)](#page-1-5) para utilização do Módulo de Memória Flash (CFW500-MMF), o qual permite a trasnferência de dados entre inversores. Para mais detalhes sobre esse acessório consulte o guia de instalação, configuração e operação do CFW500-MMF.

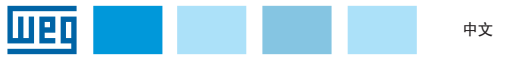

# 安装、配置和操作指南

CFW500

模拟和数字 I/O 插件模块

1 安全信息

1.1 安全警告

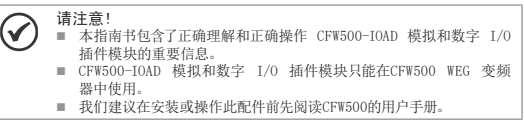

#### 1.2 初步建议

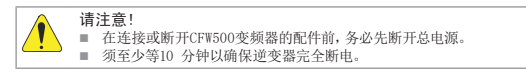

### 2 一般信息

本指南书展示了如何安装、配置和操作 CFW500-IOAD 模拟和数字 I/O 插件模块。

### 3 包装内容

收到产品时,请检查包装内是否含有:

- 装在防静电包装中的配件
- 安装、配置和操作指南。

## 4 配件安装

本配件易于安装或更换。要正确安装配件,请执行以下步骤:

- <span id="page-1-4"></span>步骤一:在变频器断电的情况下,[如图 A.1](#page-1-7) (a) 所示取 下变频器的前盖。
- 步骤二:如果有的话,按[照图 A.1](#page-1-7)(a)所示拆下(连接插 件模块的)配件。

步骤三:如[图 A.1](#page-1-7)(b)所示,装好压紧要安装的配件,然后 连接前盖。

步骤四:给变频器上电,检查参数P0027是否为3(P0027=3)。如果此信息不正确, 请检查所使用的模块是否实际上是CFW500-IOAD,然后重复步骤一至四

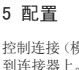

控制连接(模拟输入/输出、数字输入/输出和 RS485 接口)必须[如图 5.1](#page-1-8) 所示连接

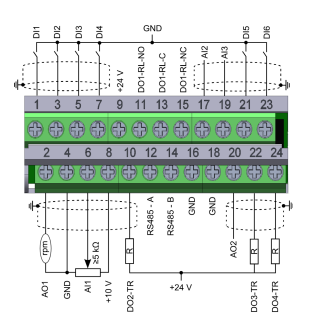

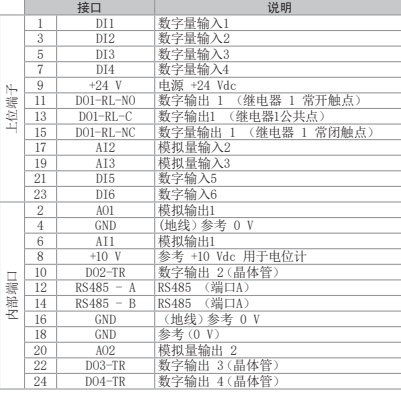

<span id="page-1-10"></span>图 5.1: 控制连接信号

用来选择模拟输入输出信号类型以及网络RS485端口的 DIP 开关的位置[如图 A.2](#page-1-9)所 示。要使用信号电流的模拟输入与/或输出,必须[按表 5.1的](#page-1-10)方式来设置S1和S2开关以 及相关参数。有关控制连接的更多详情,请参阅第3章- CFW500安装和连接用户手册。

表 5.1: 用于选择 CFW500-IOAD 上模拟输入和输出信号类型的开关配置

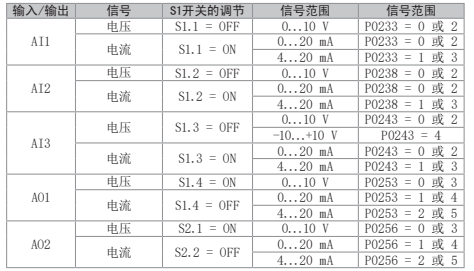

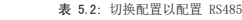

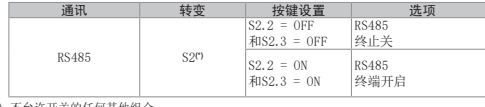

(\*) 不允许开关的任何其他组合

该模块有一个连接器[\(图 A.2](#page-1-9)),可以使用 CFW500-MMF 闪存模块,从而允许逆变器之间的数<br>据传输。有关此附件的更多详细信息,请参阅 CFW500-MMF 的安装和操作指南.

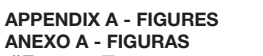

附录 A – 示图

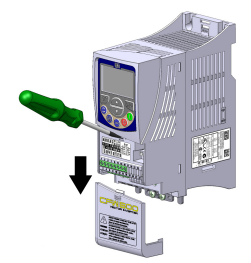

(a) Removal of front cover and accessory (a) Remoción de la tapa frontal y de lo accesorio (a) Remoção da tampa frontal e do acessório (a) 拆除前盖和配件

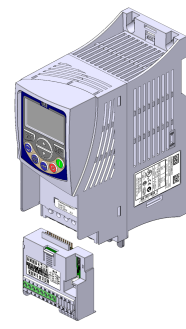

<span id="page-1-7"></span><span id="page-1-2"></span><span id="page-1-0"></span>(b) Accessory connection (b) Conexión de lo accesorio (b) Conexão do acessório (b) 配件连接

Figure A.1: (a) to (b) Installation of accessory Figura A.1: (a) a (b) Instalación de lo accesorio

Figura A.1: (a) a (b) Instalação do acessório 图 A.1: (a) 至 (b) 配件安装

<span id="page-1-8"></span>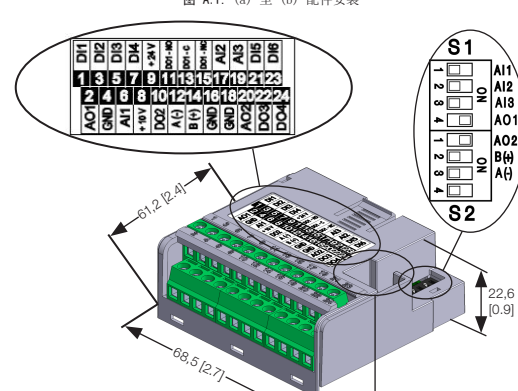

<span id="page-1-1"></span>Figure A.2: CFW500-IOAD dimensions in mm [in], DIP-switches location and CFW500-MMF connector

1999

**Figura A.2:** Dimensiones del CFW500-IOAD en mm [in], localización de las DIP-switches y<br>conectador de CFW500-MMF

**Figura A.2:** Dimensões do CFW500-IOAD em mm [in], localização das DIP-switches e<br>conector do CFW500-MMF

<span id="page-1-9"></span><span id="page-1-5"></span><span id="page-1-3"></span>图 A.2: CFW500-IOAD 尺寸(mm [in])、DIP 开关位置和 CFW500-MMF连接器